$$
COEUS_{\text{Lie}}
$$

# **Proposal Quick Review and Approval**

PREREQUISITES: Approver Access, Named Approver on the Sequential Stop, Proposal Submitted for Approval

## **Opening a Proposal: Option 1 - Email**

NOTE: Only applicable if you have your personal setting set to receive the Coeus auto-generated email notifications.

- 1. Open the email stating that a proposal is waiting for your approval
- 2. Click on the link embedded in the email
- 3. Log into CoeusLite using your Career Account
- 4. Specified Proposal should open in Display

### **Opening a Proposal: Option 2 – Proposal Search**

- 1. Go to:<https://coeus.itap.purdue.edu/coeus/userAuthAction.do>
- 2. Log into CoeusLite using your Career Account
- 3. Click the "My Proposals" link in the top navigation menu
- 4. Click on "Proposal Search"
- 5. Complete a standard search for the specified proposal
- 6. Click on the Proposal Number from the search results list
- 7. Specified Proposal should open in Display

#### **Open the Proposal Summary**

- 1. Proposal must be open in Display
- 2. Click on the "Approval Routing" link found in the left navigation pane
- 3. With the Approval screen open, click the "Proposal Summary" link in the left navigation pane.
- 4. Proposal Summary should open

#### **Review Proposal Summary**

#### **Proposal Summary**

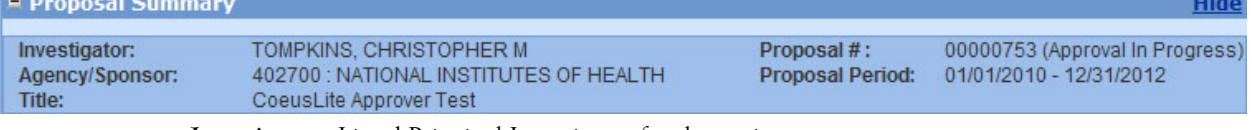

- **Investigator:** Listed Principal Investigator for the project
- **Agency/Sponsor**: Sponsor that the proposal is being submitted to
- **Title**: Entered title for the project
- **Proposal #**: Coeus assigned proposal record number
- **Proposal Period**: Total project period

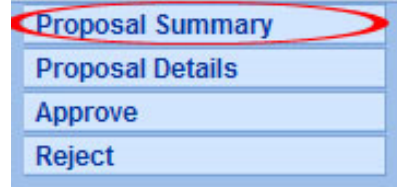

**Additional Assistance: coeushelp@purdue.edu**

# COEUSLite

**Budget Summary**

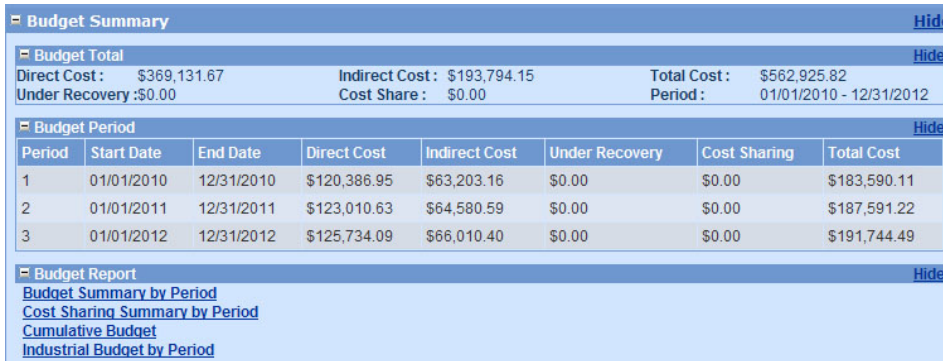

- **Budget Total**: Contains basic information on proposal total dollar amounts
- **Budget Period**: Provides a budget overview broken out by individual project period
- **Budget Report**: The Approver may generate any of the standard Coeus budget reports by clicking on any of these links to assist with proposal review.

#### **Attachments**

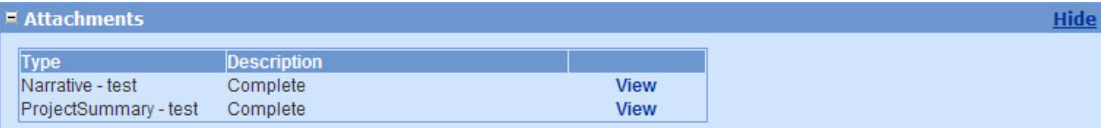

• To open a Narrative Attachment for review, simply click on the "View" link next to the targeted file. A new window will open with a PDF version of the file that may be printed or saved.

# **Approve or Reject**

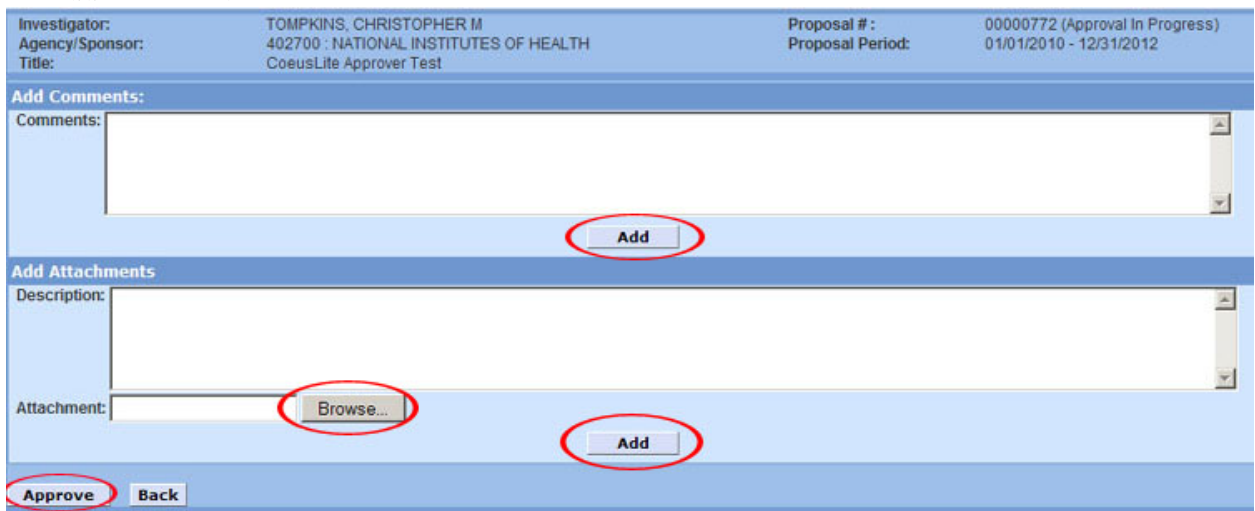

- 1. Click the "Approve" or "Reject" link in the left navigation pane.
- 2. Enter any comments into the "Add Comments" window, click "Add"
- 3. Upload any attachments by clicking "Browse…" and completing the standard upload function.
- 4. Enter an Attachment Description, free text box for internal purposes only.
- 5. Click "Add" to complete attachment upload to record.
- 6. Click "Approve" or "Reject" in the bottom left of the screen to complete process

**Additional Assistance: coeushelp@purdue.edu**